# Lernprogramm "Veröffentlichen von WMS-Services"

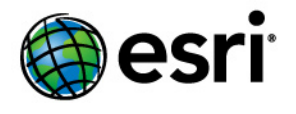

Copyright © 1995-2012 Esri All rights reserved.

## Table of Contents

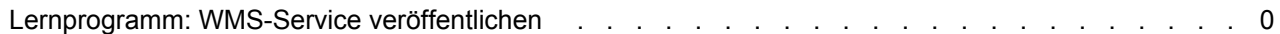

## Lernprogramm: WMS-Service veröffentlichen

Dieses Lernprogramm führt Sie durch den Prozess des Veröffentlichens eines ArcMap-Kartendokuments (.mxd) als WMS-Service. WMS ist eine vom Open Geospatial Consortium, Inc. (OGC) veröffentlichte Spezifikation zum Bereitstellen von Kartenbildern im Internet. Wenn Sie WMS noch nicht kennen und gerne mehr darüber erfahren möchten, lesen Sie unter WMS-Services nach.

**Komplexität:** Einsteiger **Erforderliche Daten:** Eigene Daten verwenden

Es gibt mehrere andere Ansätze, mit denen Sie einen WMS-Service in ArcGIS Server erstellen können. Sie können z. B. eine Karten-Service-Definitionsdatei (.msd) als Karten-Service veröffentlichen und die WMS-Funktion aktivieren, oder Sie können einige Raster-Daten als Image-Service veröffentlichen und die WMS-Funktion aktivieren. Dieses Lernprogramm konzentriert sich auf das einfachste Szenario: das Veröffentlichen einer MXD-Datei als Karten-Service und Aktivieren der WMS-Funktion.

Vor dem Starten dieses Lernprogramms muss sich eine MXD-Datei in einem freigegebenen Verzeichnis befinden, das für alle SOC-Computer (Server Object Container) auf dem GIS-Server sichtbar ist. Das während der Postinstallation erstellte SOC-Konto muss auch über Berechtigungen zum Lesen des Kartendokuments und aller vom Kartendokument referenzierten Daten verfügen.

#### *Veröffentlichen des WMS-Services*

Diese Schritte erklären, wie ein WMS-Service in ArcCatalog veröffentlicht wird. Sie verwenden später ArcCatalog, um den neuen WMS-Service zu testen. Sie können den WMS-Service alternativ in ArcGIS Server Manager veröffentlichen und in einer WMS-Client-Anwendung testen. Webanwendungen, die Sie mit Manager erstellen, können z. B. WMS-Services anzeigen.

Schritte:

- 1. Suchen Sie mit ArcCatalog das Kartendokument, das Sie als WMS-Service veröffentlichen möchten.
- 2. Klicken Sie auf die Registerkarte **Vorschau**.
- 3. Klicken Sie mit der rechten Maustaste auf das Kartendokument, und wählen Sie **Mit ArcGIS Server veröffentlichen** aus dem Kontextmenü. Ein Assistent wird angezeigt, der Sie auffordert, die minimal erforderlichen Informationen zum Erstellen des Karten-Services einzugeben. Nachdem Sie den Service veröffentlicht haben, können Sie bei Bedarf im Nachhinein zusätzliche Eigenschaften konfigurieren.

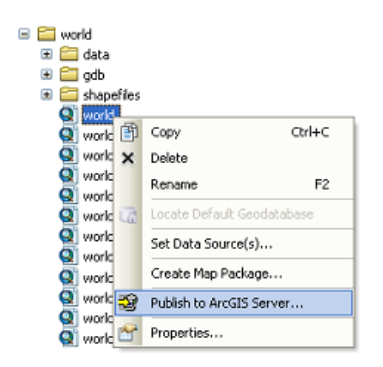

- 4. Wählen Sie einen vorhandenen Ordner (oder erstellen Sie einen neuen), in dem der WMS-Service veröffentlicht werden soll. Bearbeiten Sie optional den Namen des Services. Klicken Sie auf **Weiter**.
- 5. Aktivieren Sie im zweiten Fenster des Assistenten *Mit ArcGIS Server veröffentlichen* das Kontrollkästchen **WMS** als Funktion, und klicken Sie auf **Weiter**. Das Aktivieren der WMS-Funktion ermöglicht es Clients, über die WMS-Spezifikation Karten vom Service anzufordern.

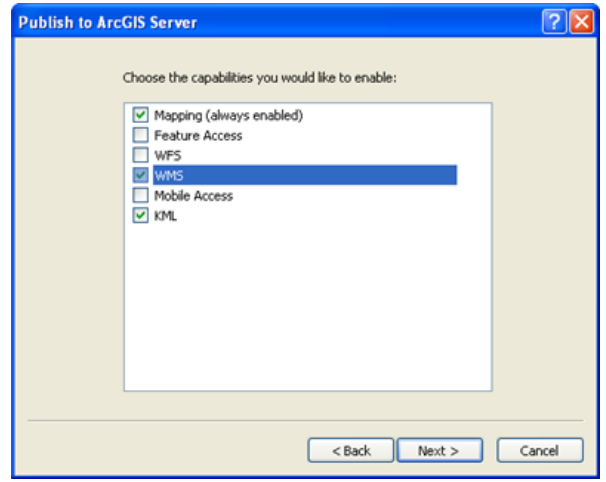

- 6. Überprüfen Sie die Zusammenfassung. Beachten Sie die verschiedenen URLs, die Clients verwenden können, um über verschiedene Protokolle auf den Service zuzugreifen. Diese URLs ergeben sich aus den Funktionen, die Sie im vorherigen Fenster aktiviert haben.
- 7. Klicken Sie auf **Veröffentlichen**, um den Service zu erstellen.

Der Karten-Service wurde jetzt veröffentlicht und kann in ArcCatalog in der Vorschau angezeigt werden, indem Sie den Service zuerst im Kataloginhaltsverzeichnis auswählen und dann im nebenstehenden Fenster auf die Registerkarte **Vorschau** klicken.

#### *Verwenden des WMS-Service*

Um zu überprüfen, dass Sie das ArcMap-Dokument erfolgreich als WMS-Service veröffentlicht haben, können Sie den Service in ArcCatalog sofort verwenden.

Schritte:

- 1. Bevor Sie einen WMS-Service verwenden können, müssen Sie seine URL kennen. Klicken Sie mit der rechten Maustaste auf Ihren Karten-Service, und wählen Sie **Service-Eigenschaften**.
- 2. Klicken Sie im Dialogfeld *ArcGIS Server Karten-Service-Eigenschaften* auf die Registerkarte **Funktionen**, und klicken Sie in der Funktionen-Liste auf **WMS**.
- 3. Kopieren Sie die URL im Feld **Webzugriff**, oder notieren Sie sie sich. Dies ist die URL für Ihren WMS-Service.
- 4. Erweitern Sie in ArcCatalog den Knoten **GIS-Server**, und doppelklicken Sie auf **WMS-Server hinzufügen**. Ein Dialogfeld wird angezeigt, das hilft Ihnen, eine Verbindung mit dem WMS-Service herzustellen.
- 5. Geben Sie im Feld "URL" die URL aus Schritt 3 ein, oder fügen Sie sie ein.
- 6. Klicken Sie auf **Layer anfordern**, und warten Sie, bis eine Verbindung mit dem WMS-Service hergestellt wurde. Nach dem erfolgreichen Herstellen einer Verbindung werden eine Layer-Struktur sowie Metadaten des WMS-Services angezeigt.
- 7. Klicken Sie auf **OK**, um die WMS-Service-Verbindung in ArcCatalog hinzuzufügen.
- 8. Ein Knoten für den WMS-Service wird unter dem Knoten **GIS-Server** in ArcCatalog angezeigt. Erweitern Sie den Knoten, der den WMS-Service darstellt, wählen Sie einen der untergeordneten Knoten aus, und klicken Sie dann auf die Registerkarte **Vorschau**, um den Service zu sehen.

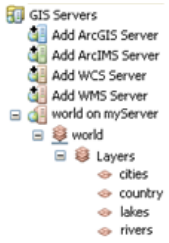

9. Machen Sie sich optional durch Klicken auf das Werkzeug **Identifizieren** auf der Werkzeugleiste und Klicken auf eine beliebige Stelle auf der Karte mit einigen Features des WMS-Services vertraut.

Das in diesem Lernprogramm behandelte Herstellen einer Verbindung zum WMS-Service in ArcCatalog ähnelt stark dem Prozess zum Hinzufügen eines WMS-Services in ArcMap. Durch Klicken auf die Schaltfläche **Daten hinzufügen** in ArcMap können Sie zur Liste Ihrer GIS-Serververbindungen wechseln. Der WMS-Service, den Sie in dieser Übung erstellt haben, sollte bereits sichtbar sein, da Sie in ArcCatalog eine Verbindung dazu hergestellt haben. Sie könnten jedoch mit der in diesem Lernprogramm beschriebenen Methode auch neue Verbindungen hinzufügen, indem Sie auf **WMS-Server hinzufügen** klicken.